## How to Register for Classes

First log into your student portal at https://gctssonis.jenzabarcloud.com/studsect.cfm. See current login instructions in the Introducing SONIS FAQ.

## **In the student portal:**

- 1. Click on Academics, then Registration, in the lefthand menu.
- 2. Select the semester for which you wish to register. Note: semesters are listed first by the academic year. "202122" refers to academic year 2021-2022.
- 3. Recommended step: Click "View All" to see all courses for the semester.

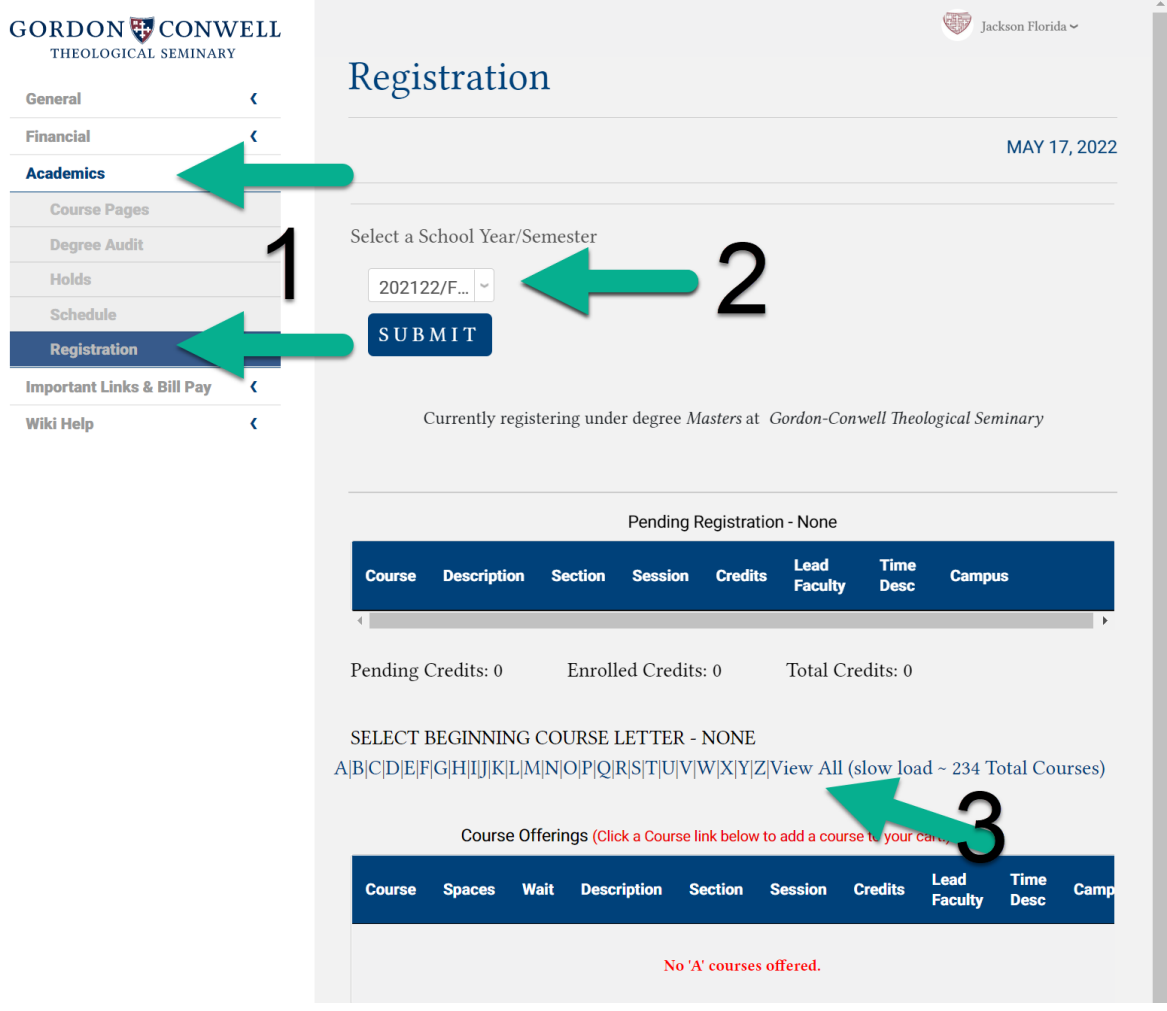

- 4. Find your course in the list in the lower section of the page. Click on "TBD" in the Time Desc column to see details about when the class will meet. Click on the course code to add this class.
- 5. You should now see your course listed near the top of the page. Red lettering will indicate that this is a pending registration.
- 6. Click the "Continue Registration Process" button.

**GORDON CONWELL** 

THEOLOGICAL SEMINARY

SONIS | Last update: 9/6/2022

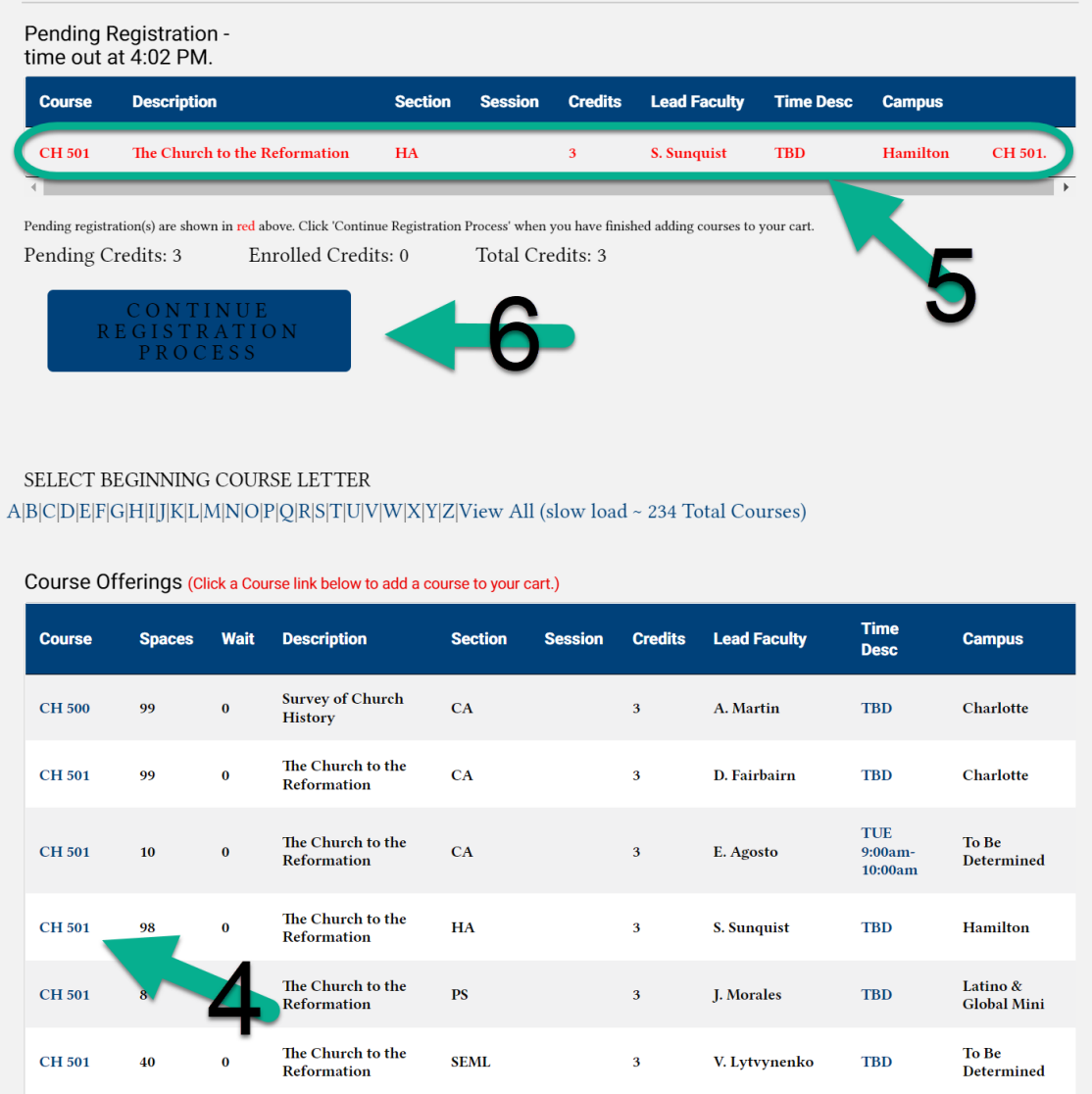

7. On the next screen, confirm that you are adding the correct course. If you are registering for an official audit, switch the Enroll Code to Audit. (Note that courtesy audits cannot be added through the SONIS student portal.) Click "Continue Registration Process."

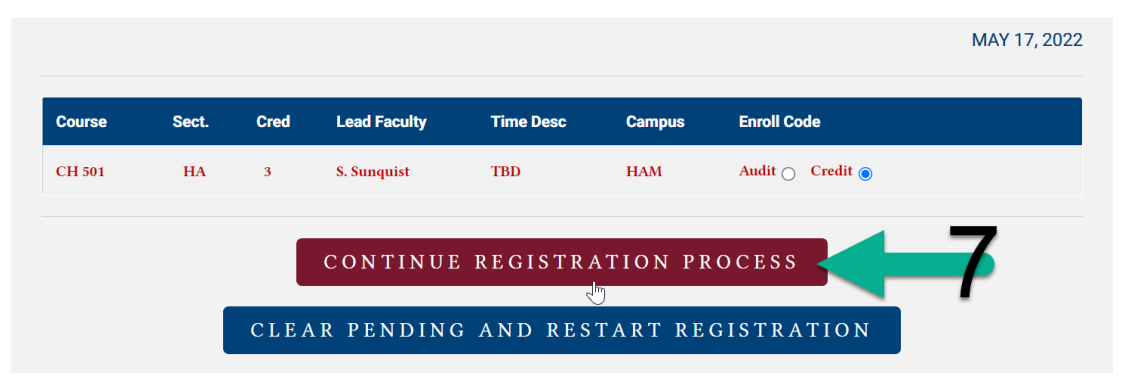

SONIS | Last update: 9/6/2022

8. On the final screen, you will see a rough estimate of your charges for the semester. Note that these charges do not reflect any scholarships you will receive or any rate increases that may apply between the date when you register and the date when the class(es) take place. Click "Complete Registration" to proceed.

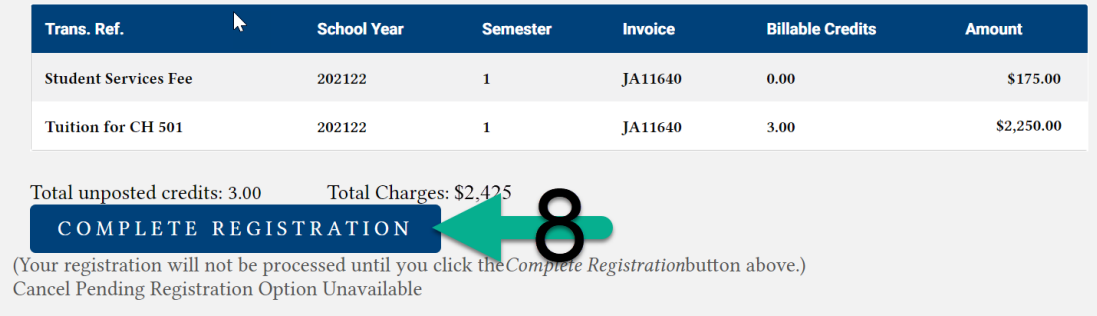

## How to Drop a Class

You have now completed the registration process. To drop a class, return to the Registration page and select the relevant semester (*steps 1-2 above*). At the top of the page, you will see a list of classes for which you are registered for the semester. Click on the course code for the class you would like to remove and confirm removal on the next page.

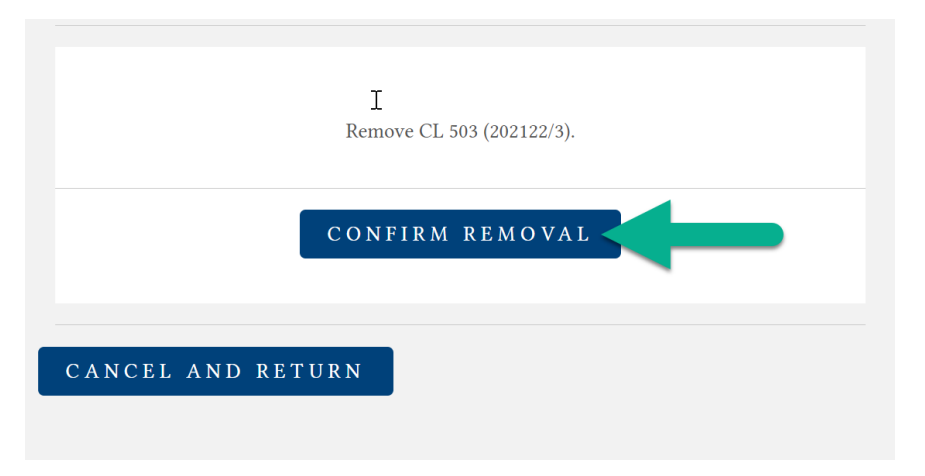